# **SONY**

**TFT LCD カラー コンピューター ディスプレイ**

# **取扱説明書**

お買い上げいただきありがとうございます。

入警告

電気製品は安全のための注意事項を守らないと、 火災や人身事故になることがあります。

この取扱説明書には、事故を防ぐための重要な注意事項と製品 の取り扱いかたを示しています。この取扱説明書と別冊の「安全 のために」、および「クイックセットアップガイド」をよくお読み のうえ、製品を安全にお使いください。お読みになったあと は、いつでも見られるところに必ず保管してください。

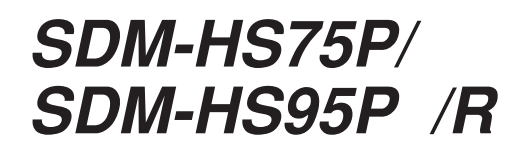

2005 Sony Corporation

この装置は、情報処理装置等電波障害自主規制協議会 (VCCI )の基準に基づくクラスB 情報技術装置です。この装 置は、家庭環境で使用することを目的としていますが、この 装置がラジオやテレビジョン受信機に近接して使用される と、受信障害を引き起こすことがあります。 取扱説明書に従って正しい取り扱いをして下さい。

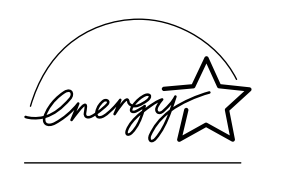

当社は国際エネルギースター プログラムの参加事業者とし て、本製品が国際エネルギース タープログラムの基準に適合 していると判断します。

本製品は社団法人電子情報技術産業協会が定めた「表示装置 の静電気および低周波電磁界」に関するガイドラインに適合 しております。

目次

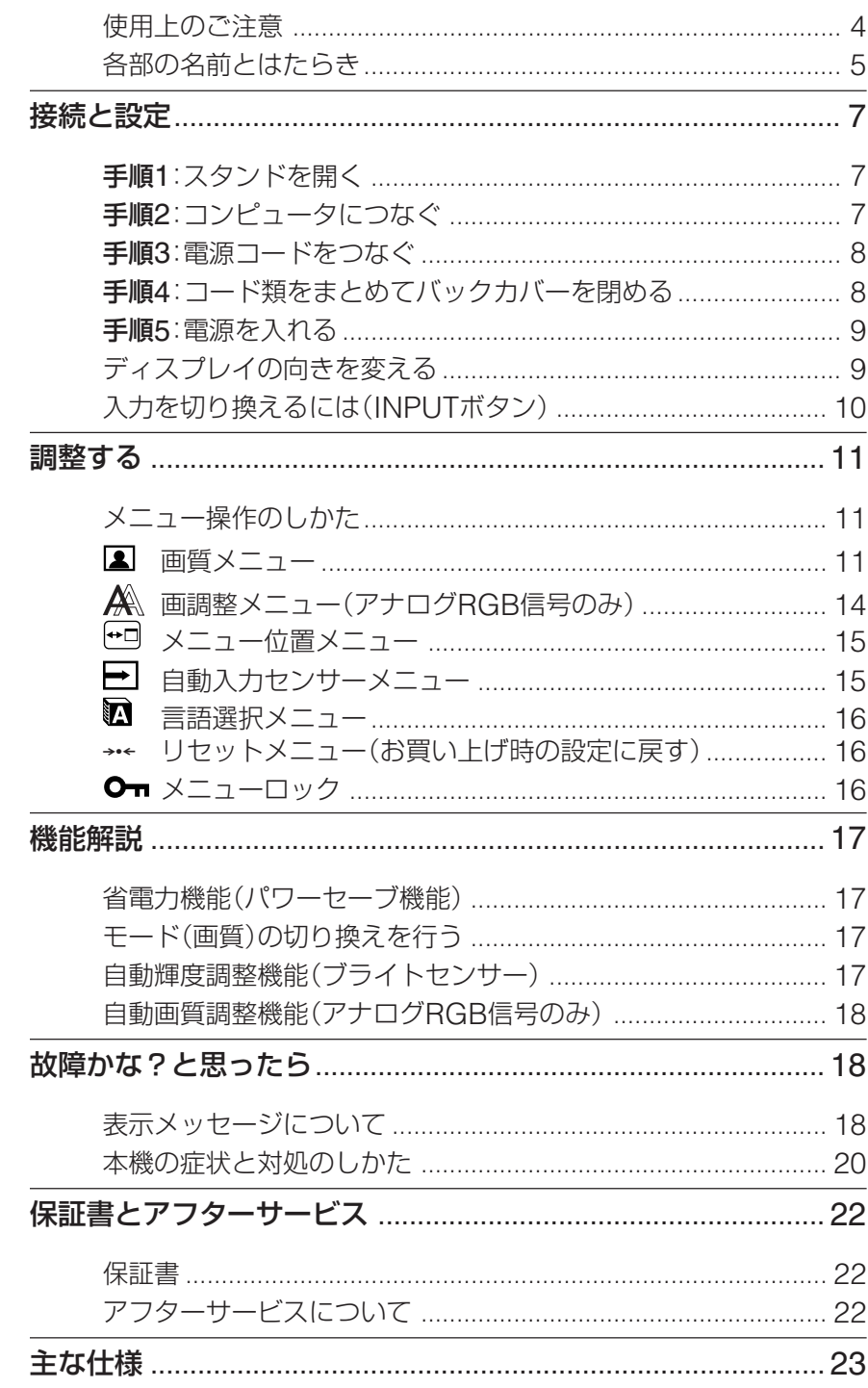

- · Macintoshは、Apple Computer, Inc.の米国およびその他の国におけ る登録商標です。
- Windows®とMS-DOSは、米国 Microsoft Corporationの米国およ びその他の国における登録商標で す。
- IBM PC/ATとVGAは、IBM Corporationの登録商標です。
- VESAとDDC™は、Video Electronics Standards Association の商標です。
- · Adobe、AcrobatはAdobe Systems Incorporated (アドビシ ステムズ社)の商標です。
- ENERGY STAR®マークは、米国 環境保護局の商標です。
- この取扱説明書に表記されている上 記以外の製品名は、それぞれの会社 の商標または登録商標です。
- この取扱説明書では、「®」と「™」に ついては一部表記を省略していま す。

http://www.sony.co.jp/

# <span id="page-3-0"></span>**使用上のご注意**

#### **電源について**

付属の電源コードをお使いください。別売りの電源コード をお使いになる場合は、下図のプラグ形状例を参考にして ください。

安全のため、電源コードにはアース線がついています。電 源コンセントにプラグを差し込む前に、必ずアース接続を 行ってください。電源コードを抜くときは、先にプラグを 抜いてからアース線をはずしてください。

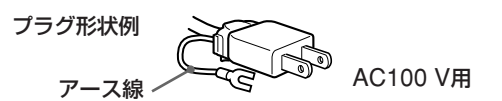

## **アースキャップ及びケーブルキャップは幼児の手の 届かないところへ保管する**

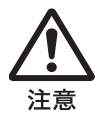

お子様が誤って飲むと、窒息死する恐れがあ ります。

万一誤って飲み込まれた場合は、ただちに医 者に相談してください。 特に小さいお子様にはご注意ください。

#### **使用・設置場所について**

次のような場所での使用・設置はおやめください。

- 異常に高温になる場所 炎天下や夏場の窓を閉め切った自動車内はとくに高温に なり、放置すると変形したり、故障したりすることがあ ります。
- 直射日光のあたる場所、熱器具の近くなど、温度の高い 場所

変形したり、故障したりすることがあります。

- 振動の多い場所
- 強力な磁気のある場所
- 砂地、砂浜などの砂ぼこりの多い場所 海辺や砂地、あるいは砂ぼこりが起こる場所などでは、 砂がかからないようにしてください。故障の原因になる ばかりか、修理できなくなることがあります。

本機は平らな机などの上に置いてください。また机などの 端に置いたり、本機の一部が机などからはみ出している と、落下して破損したり、けがをしたりすることがありま す。

#### **液晶画面について**

- 液晶画面を太陽に向けたままにすると、液晶画面を傷め てしまいます。窓際や室外に置くときなどはご注意くだ さい。
- 液晶画面を強く押したり、ひっかいたり、上にものを置 いたりしないでください。画面にムラが出たり、液晶パ ネルの故障の原因になります。
- ●寒い所でご使用になると、画像が尾を引いて見えたり、 画面が暗く見えたりすることがありますが、故障ではあ りません。温度が上がると元に戻ります。
- 静止画を継続的に表示した場合、残像を生じることがあ りますが、時間の経過とともに元に戻ります。
- 使用中に画面やキャビネットがあたたかくなることがあ りますが、故障ではありません。

#### **液晶ディスプレイパネルについて**

本機の液晶ディスプレイパネルは非常に精密度の高い技術 でつくられていますが、黒い点が現れたり、赤と青、緑の 点が消えないことがあります。また、見る角度によってす じ状の色むらや明るさのムラが見える場合があります。 これらは、液晶ディスプレイの構造によるもので、故障で はありません。

これらの点をご了承のうえ、本機をお使いください。

## **お手入れについて**

- お手入れをする前に、必ず電源プラグをコンセントから 抜いてください。
- 液晶の画面は特殊加工がされていますので、なるべく画面 にふれないようにしてください。また画面の汚れをふきと るときは、乾いた柔らかい布でふきとってください。
- アルコール、シンナー、ベンジンなどは使わないでくださ い。変質したり、塗装がはげたりすることがあります。
- 化学ぞうきんをご使用の際は、その注意書きに従ってく ださい。
- 殺虫剤のような揮発性のものをかけたり、ゴムやビニー ル製品に長時間接触させると、変質したり、塗装がはげ たりすることがあります。

#### **搬送するときは**

- 本機を運ぶときは、本機に接続されているケーブル等を すべてはずし、ディスプレイを両手でしっかりと持って ください。落としたりするとけがや故障の原因となるこ とがあります。
- **•** 修理や引っ越しなどで本機を運ぶ場合は、お買い上げ時に 本機が入っていた箱と、クッション材を使ってください。

#### **壁やマウントアームに取り付けるときは**

本機を壁やマウントアームに取り付けて使用する場合は、 必ず専門の業者にご相談ください。 また取り付けるときは、本機のバックカバーを取りはずし てください。

#### **廃棄するときは**

- 一般の廃棄物と一緒にしないでください。 ごみ廃棄場で処分されるごみの中にディスプレイを捨て ないでください。
- 本機の蛍光管の中には水銀が含まれています。廃棄の際 は、地方自治体の条例または規則に従ってください。

# <span id="page-4-0"></span>**各部の名前とはたらき**

使いかたについてのくわしい説明は( )内のページをご覧 ください。

1(電源)スイッチおよび各操作ボタンは、前面右下に配置 されています。

# **ディスプレイ前面**

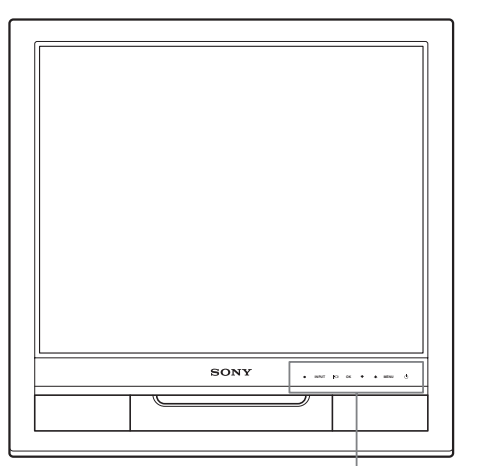

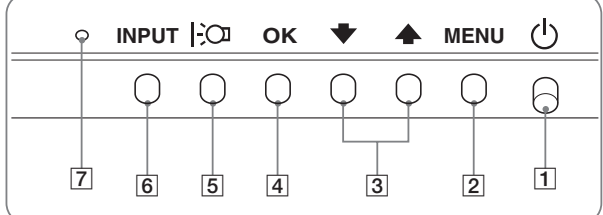

# **ディスプレイ後面**

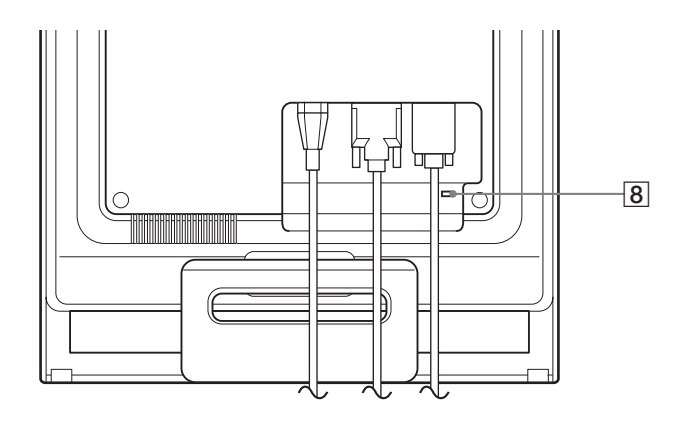

## 11(電源)スイッチとランプ(9、17ページ)

1(電源)スイッチを上に押して、ディスプレイの電源 を入/切します。 電源が入るとランプが緑色に点灯します。 省電力状態のときは、オレンジ色に点灯します。

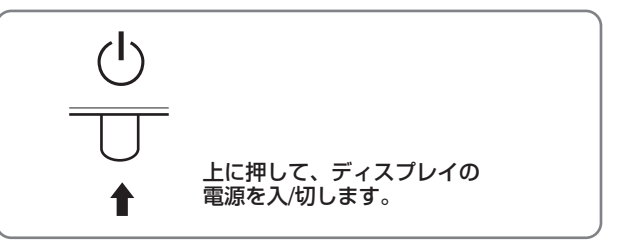

## 2MENU (メニュー)ボタン(11ページ)

メニュー画面を出すときまたは、終了するときに押しま す。

- |3 ↓/◆ボタン(11ページ) メニュー項目を選んだり、調整したりするときに使いま
	- す。
- [4] OKボタン(11ページ)

メニュー画面で選択/調整した項目を決定するときに押 します。

- 5 |:○ ボタン (17ページ) 画面の明るさを切り換えるときに押します。
- 6INPUT(入力切換)ボタン(10ページ) 本機に入力される信号を切り換えて、見たいコンピュー タを選びます。
- 7ブライトセンサー(17ページ) 周囲の明るさを検知するためのセンサーです。センサー をおおわないようにしてください。
- 8盗難防止用ロック

キーケーブルロックなど、市販の盗難防止用ケーブルを つなぐことができます。 盗難防止用ケーブルについての連絡先は、日本ポラデ ジタル(株)営業部です。

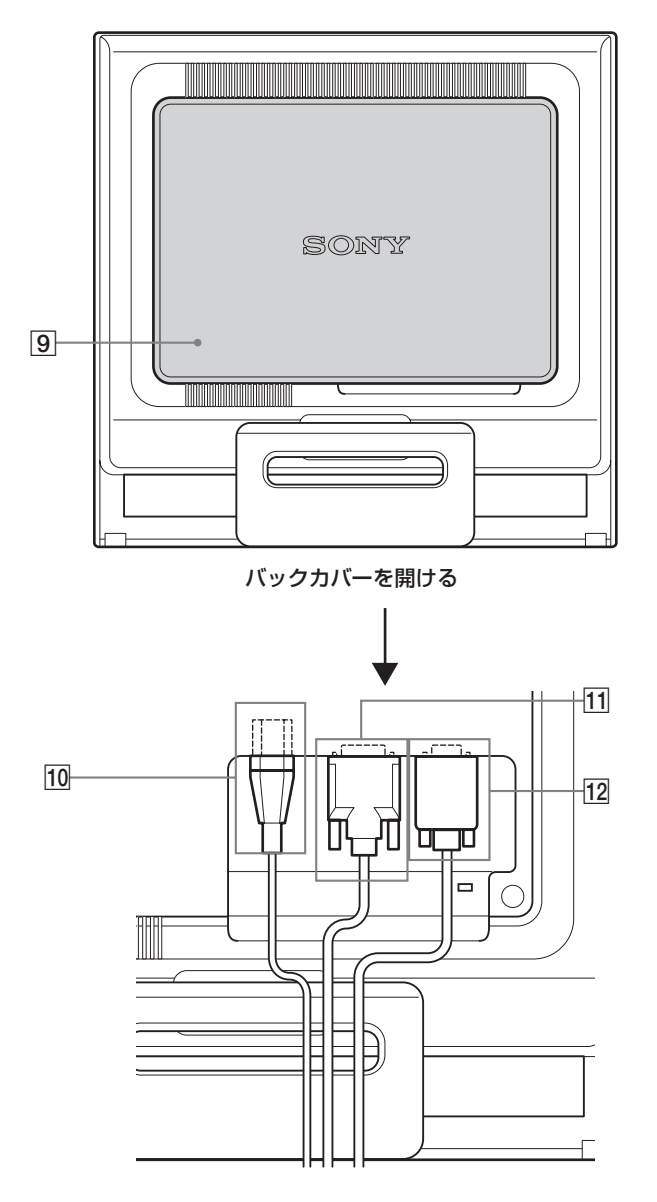

ディスプレイ後面 **9バックカバー(8ページ)** 

ケーブルやコードをはずすときに、このカバーを開けま す。

- q; 電源入力端子(8ページ) 付属の電源コードをつなぎます。
- [1] INPUT1用DVI-D入力端子(デジタルRGB) (7ページ)

DVI Rev.1.0準拠のデジタルRGB信号を入力します。

[12] INPUT2用HD15(RGB)入力端子(アナログ RGB)(7ページ)

アナログRGBの映像信号(0.7 Vp-p、正極性)と同期 信号を入力します。

# <span id="page-6-0"></span>**接続と設定**

本機をお使いになる前に、下記のものがそろっていること をご確認ください。

- 液晶ディスプレイ
- 電源コード
- HD15-HD15ビデオ信号ケーブル(アナログRGB)
- DVI-Dビデオ信号ケーブル(デジタルRGB)
- コードストラップ
- CD-ROM(Windows/Macintosh ユーティリティ/取扱 説明書など)
- 保証書
- クイックセットアップガイド
- 安全のために
- ソニーご相談窓口のご案内

# <span id="page-6-1"></span>**手順1:スタンドを開く**

#### ご注意

お買い上げ時には、スタンドは折りたたまれています。スタンドを 開いてから、ディスプレイを立ててください。スタンドが開かれて いないと、ディスプレイが倒れることがあります。

# <span id="page-6-2"></span>**手順2:コンピュータにつなぐ**

本機とコンピュータの電源を切った状態でつないでくださ い。

#### ご注意

- •ビデオ信号ケーブルのピンに、直接手を触れないでください。
- •ビデオ信号ケーブルのピンが曲がることを防ぐため HD15端子の 向きをご確認ください。

## **DVI出力端子(デジタルRGB)のあるコンピュータ をつなぐ**

コンピュータを本機のDVI-D入力端子(デジタルRGB)に、付属の DVI-Dビデオ信号ケーブル(デジタルRGB)でつなぐ。

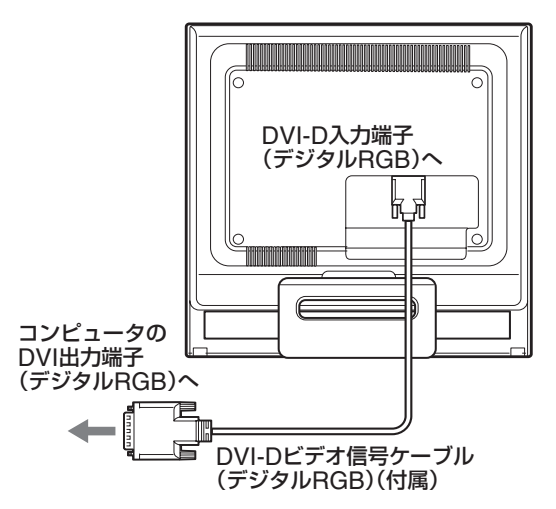

# **HD15出力端子(アナログRGB)のあるコンピュー タをつなぐ**

コンピュータを本機のHD15入力端子(アナログRGB)に、付属の HD15-HD15ビデオ入力信号ケーブル(アナログRGB)でつなぐ。

次のイラストから、つなぐコンピュータに合った接続を行ってくだ さい。

## **■ IBM PC/ATコンピュータまたは互換機につなぐとき**

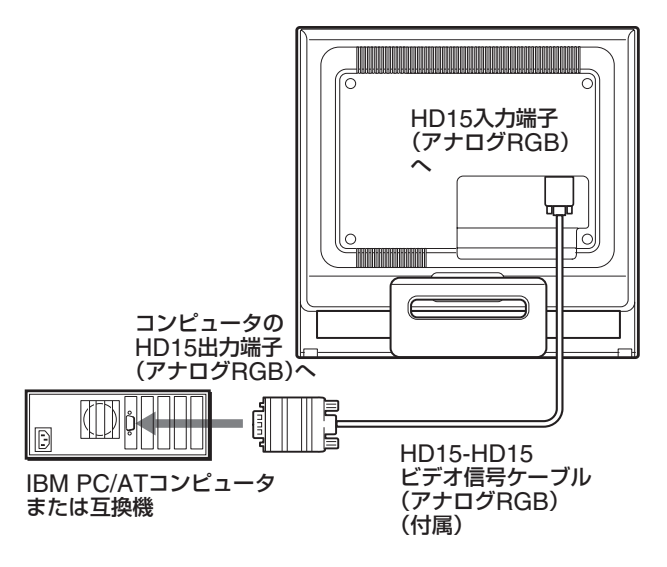

# **■ Macintoshコンピュータにつなぐとき**

本機をMacintoshコンピュータにつなぐときは、必要に応 じてMacintoshアダプタ(市販)をお使いください。ビデ オ信号ケーブルをつなぐ前に、Macintoshアダプタをコン ピュータにつないでください。

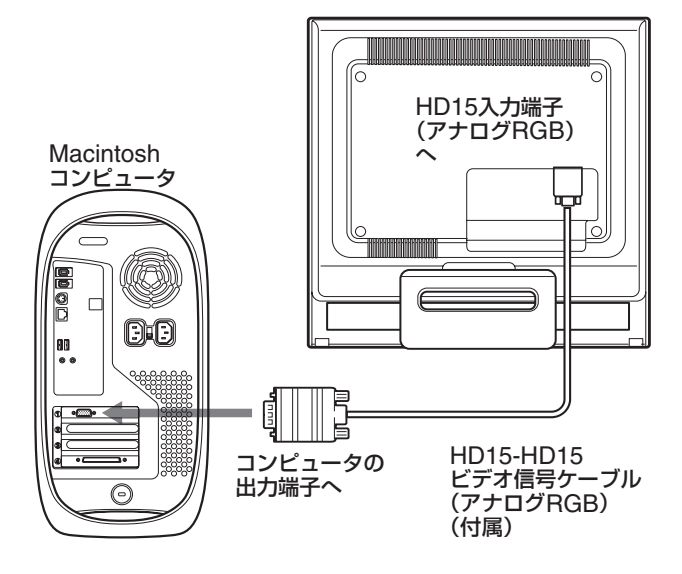

# <span id="page-7-1"></span>**手順4:コード類をまとめて バックカバーを閉める**

1 コード類を束ねる。 付属のコードストラップを使って、コード類をまとめて ください。

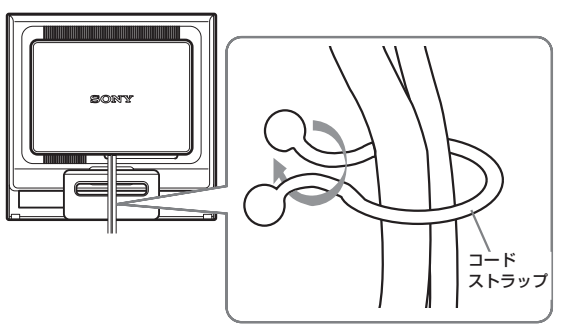

後面イラストはSDM-HS75Pを使っていますが、それ以外 の機種でも同じようにしてください。

2 バックカバーを閉める。

# <span id="page-7-0"></span>**手順3:電源コードをつなぐ**

本機とコンピュータの電源を切った状態でつないでくださ い。本機に電源コードをつないでから、電源コンセントへ 差し込みます。

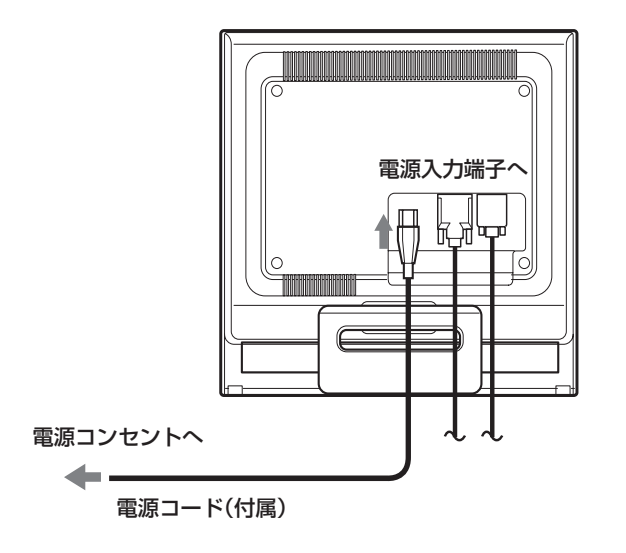

# <span id="page-8-0"></span>**手順5:電源を入れる**

1 ①(電源)スイッチを上に押す。 本機の心 (電源) ランプが緑色に点灯します。

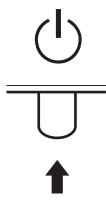

2 コンピュータの電源を入れる。

これで、本機を使用できる状態になりました。必要に応じ て、11ページからの設定や調整などを行ってください。

#### **本機の電源を入れても画面に画像が出ないときは**

- ビデオ信号ケーブルなどが正しく接続されているか確認 する。
- •「NO INPUT SIGNAL」と表示されているとき

コンピュータが省電力状態になっている。キーボードの キーのどれかを押してみるか、マウスを動かしてみる。

- •「CABLE DISCONNECTED」と表示されているとき ビデオ信号ケーブルが正しく接続されているか確認す る。
- •「OUT OF RANGE」と表示されているとき

本機をつなぐ前につないでいたディスプレイがあるとき は、そのディスプレイにつなぎ換えて、画像が出るか確 認する。

画像が出たら、コンピュータで以下の範囲に設定する。

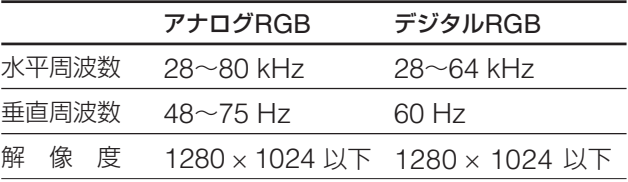

くわしくは、「本機の症状と対処のしかた」(20ページ)を ご覧ください。

#### モニタ用のドライバは不要です

本機はプラグ&プレイ機能(DDC)を搭載しており、Windowsのプ ラグ&プレイ機能によりモニタの情報が自動的に認識されます。こ のため、モニタ用の特別なドライバは通常不要です。本機とコン ピュータをはじめて起動したとき、設定用のウィザードが表示され る場合は、その手順に従ってください。プラグ&プレイモニタが自 動的に選ばれて、使用できる状態になります。

これで自動的に垂直周波数は60 Hzになります。 本機ではちらつきは目立ちませんので、このままの垂直周波数でお 使いいただけます。垂直周波数を上げる必要はありません。

# <span id="page-8-1"></span>**ディスプレイの向きを変える**

本機にはディスプレイスタンドがついているので、下図の 範囲で画面の向きを変えられます。

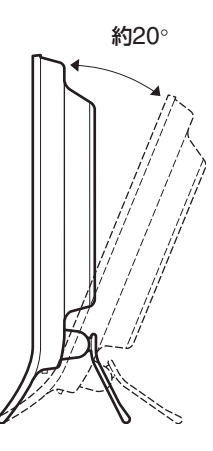

画面両側の下部を持ち、画面の向きを調整してください。

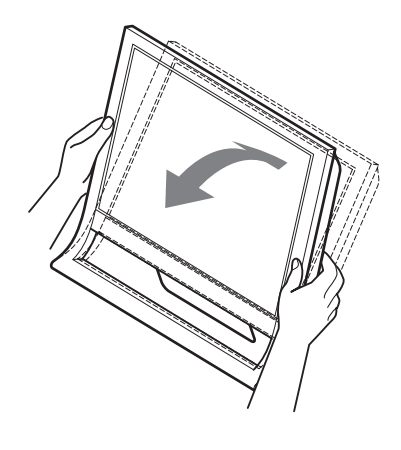

## **ディスプレイをより快適にお使いいただくために**

本機の画面は、お使いになる方に合わせて見やすい角度に 調整できるように設計されています。 お使いになる机や椅子の高さに合わせて、画面が反射しな い角度に調整してお使いください。

#### ご注意

画面の向きを調整するときは、ぶつけたり、ディスプレイが机から 落ちないようにご注意ください。

# <span id="page-9-0"></span>**入力を切り換えるには (INPUTボタン)**

# INPUTボタンを押す。

押すたびに、下表のように入力が切り換わります。

**INPUT** $\frac{1}{\sqrt{1-\frac{1}{2}}\sqrt{1-\frac{1}{2}}\left( \frac{1}{\sqrt{1-\frac{1}{2}}}\right)}$  $\blacklozenge$ 

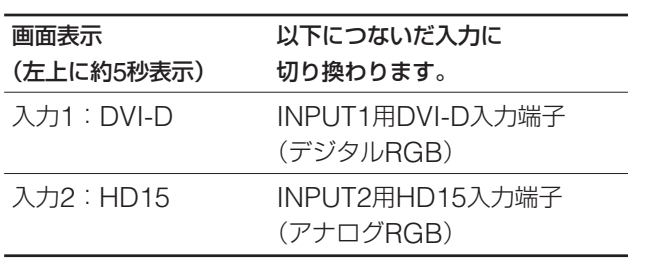

# <span id="page-10-0"></span>**調整する**

## **調整を始める前に**

本機とコンピュータを接続し、両方の電源を入れてく ださい。電源を入れて、30分以上経過してから調整す ると、最適な調整ができます。

メニューを使って、いろいろな調整や設定ができます。

# <span id="page-10-1"></span>**メニュー操作のしかた**

## ■ MENUボタンと↓/←ボタン、OKボタン **の使いかた**

1 メニュー画面を出す。 MENUボタンを押して、メニュー画面を出す。

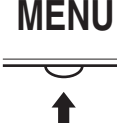

2 調整したいメニューや項目を選ぶ。 **↓/◆ボタンを押して選び、OKボタンを押して決定す** る。

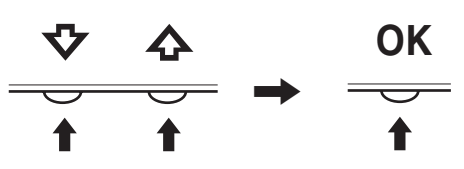

#### 3 調整する。

m/Mボタンを押して調整し、OKボタンを押す。 OKボタンを押すと、調整値が設定されて前の画面に戻 ります。

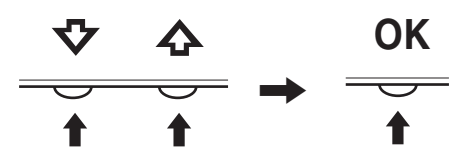

4 メニュー画面を消す。

MENUボタン押すと、メニュー画面が消える。 ボタンを押さなくても、調整後、約45秒たつと自動的 に消えます。

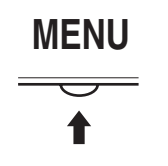

## **■元の状態に戻す**

リセット画面を使います。くわしくは、16ページをご覧く ださい。

# <span id="page-10-2"></span>**画質メニュー**

画質メニューでは、以下の項目が調整できます。

- モード(GAME/MOVIE/ PC/AUTO)
- バックライト輝度 I·cn
- $\bullet$  コントラスト  $\bullet$
- ブライトネス ◎
- ガンマ $\gamma$
- 色温度
- シャープネス ITI
- $\bullet$  モードリセット \*\*
- **■ モードメニュー**

使用目的に合わせて、適切な画面の明るさを調整します。 画質調整はモードごとに設定することができます。 変更した設定は自動的にそれぞれのINPUT(入力 INPUT1/INPUT2)に適応されます。

選択U1 決定 OK 終了

1280 x 1024 / 60Hz

6

**MOVIE** 

画質

1 MFNUボタンを押す。

メニュー画面が出ます。

2 ↓/←ボタンを押して、 2 (画質)を選び、OKボタンを 押す。

画質メニューが出ます。

3 ↓/今ボタンを押して、「MOVIE」を選び、OKボタンを 押す。

MODE画面が出ます。

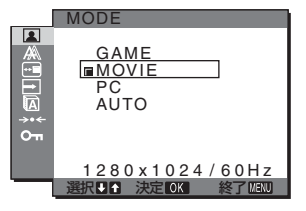

4 ↓/◆ボタンを押して、希望の設定を選び、OKボタン を押す。

お買い上げ時はMOVIEの設定になっています。

- GAME: ブライトネスが強調された明るい映像に なります。
- MOVIE: コントラストが強調されたクリアな映像 になります。
- PC: トーンを抑え、落ち着いた映像になります。
- AUTO: 周囲の明るさに合わせて、画面の明るさ を自動的に調整します(自動輝度調整機能)。詳 しくは、「自動輝度調整機能(ブライトセン サー)| (17ページ) をご覧ください。

#### ご注意

「AUTO 」が設定されているときは、「バックライト輝度」「コント ラスト」は調節できません。

## ■ バックライト輝度を調整する 上〇

画面が明るすぎると感じるときに調整して、画面を見やす くします。

- 1 MENUボタンを押す。 メニュー画面が出ます。
- 2 ↓/◆ボタンを押して |■ (画質)を選び、OKボタンを押 す。

画質メニューが出ます。

- 3 ↓/◆ボタンを押して「 i へ バックライト輝度」を選び、 OKボタンを押す。 バックライト輝度画面が出ます。
- 4 ↓/◆ボタンを押して、希望の明るさに調整し、OKボタ ンを押す。

#### ■ コントラストを調整する 0

画像の明暗の差(コントラスト)を調整します。

- 1 MENUボタンを押す。 メニュー画面が出ます。
- 2 ↓/◆ボタンを押して (画質)を選び、OKボタンを押 す。 画質メニューが出ます。
- 3 **↓/个ボタンを押して「0 コントラスト |を選び、OKボタ** ンを押す。 コントラスト画面が出ます。
- 4 **↓/今ボタンを押して、コントラストを調整し、OKボタ** ンを押す。

#### **■ ブライトネスを調整する** ○

画像の明るさ(黒レベル)を調整します。

- 1 MENUボタンを押す。 メニュー画面が出ます。
- 2 ↓/←ボタンを押して |■ (画質)を選び、OKボタンを押 す。 画質メニューが出ます。
- 3 ↓/今ボタンを押して「○ ブライトネス」を選び、OKボタ ンを押す。 ブライトネス画面が出ます。
- 4 ↓/◆ボタンを押して、明るさを調整し、OKボタンを押 す。

#### **■ ガンマを調整する γ**

画像の色合いを、オリジナル画像の色合いに近付けられま す。

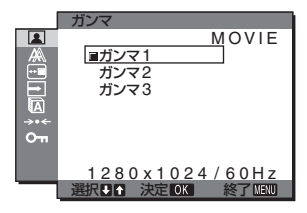

- 1 MENU ボタンを押す。 メニュー画面が出ます。
- 2 ↓/←ボタンを押して ■(画質)を選び、OKボタンを押 す。 画質メニューが出ます。
- 3 ↓/个ボタンを押して「 アガンマ」を選び、OKボタンを押 す。 ガンマ画面が出ます。
- 4 ↓/◆ボタンを押して、希望の設定を選び、OKボタンを 押す。

#### ■ 色温度を調整する 3.

画像の白色の度合いを、あらかじめ設定された中から選べ ます。また、必要に応じて、微調整もできます。

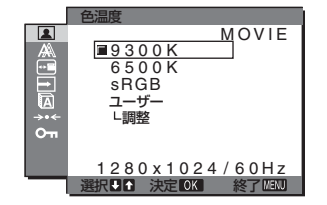

- 1 MENUボタンを押す。 メニュー画面が出ます。
- 2 ↓/◆ボタンを押して (画質)を選び、OKボタンを押 す。 画質メニューが出ます。
- 3 ↓/◆ボタンを押して「3 色温度」を選び、OKボタンを押 す。

色温度画面が出ます。

4 **↓/今ボタンを押して希望の色温度を選び、OKボタンを** 押す。 9300K (お買い上げ時) から6500Kにすると、青みが かった白色から赤みがかった白色へと変わります。 「sRGB」を選ぶと、sRGBプロファイルの設定になり ます。(sRGBは、コンピュータどうしの表示や、出力 する色を近づけるためのカラースペースの業界標準のひ とつです。)「sRGB」を選んだときは、つないでいるコ ンピュータもsRGBプロファイルの設定にしてくださ  $U<sub>o</sub>$ 

#### ご注意

- モードメニューで「AUTO」が設定されているとき、「sRGB」 は選択できません。
- コンピュータなどの他の接続機器がsRGBに対応していない ときは、「sRGB」を選んでもカラー効果はありません。
- •「sRGB」に設定しているとき、「コントラスト」、「ブライト ネス」、「ガンマ」の調整はできません。

#### 色温度をさらに微調整するときは

モード(GAME/MOVIE/PC/AUTO)ごとに設定すること ができます。

- 1 MENUボタンを押す。 メニュー画面が出ます。
- 2 ↓/◆ボタンを押して (画質)を選び、OKボタンを押 す。 画質メニューが出ます。
- 3 V/ $M$ ボタンを押して「3 色温度」を選び、OKボタンを押 す。 色温度画面が出ます。
	-
- 4 ↓/◆ボタンを押して、「調整」を選び、OKボタンを押 す。

色温度の詳細設定画面が出ます。

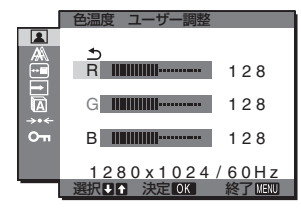

5 ↓/←ボタンで「R」(Red:赤)または「B」(Blue:青)を選 んでOKボタンを押し、↓/◆ボタンで調整した後、OK ボタンを押す。

「G」(Green:緑)が基準となって、RやBを増減して 色温度を変えるため、Gは固定されています。

6 ↓/◆ボタンを押して、<br />
を選び、OKボタンを押す。 新しい調整値が「ユーザー」として設定され、「ユー ザー」を選ぶたびに同じ調整値が選ばれます。 色温度メニューに戻ります。

■ シャープネスを調整する 10

エッジ強調など、鮮鋭度の調整をします。

- 1 MENUボタンを押す。 メニュー画面が出ます。
- 2 ↓/←ボタンを押して |■ (画質)を選び、OKボタンを押 す。 画質メニューが出ます。
- 3 ↓/今ボタンを押して「□ シャープネス |を選び、OKボ タンを押す。 シャープネス画面が出ます。
- 4 **↓/今ボタンを押して、シャープネスを調整し、OKボタ** ンを押す。

## **■ モードリセットメニュー(それぞれのモード 設定をリセットする)**0

調整した設定を、お買い上げ時の設定に戻します。

- 1 MENUボタンを押す。 メニュー画面が出ます。
- 2 ↓/←ボタンを押して、 2 (画質)を選び、OKボタンを 押す。 画質メニューが出ます。
- 3 ↓/←ボタンを押して「→← モードリセット」を選び、OK ボタンを押す。 モードリセット画面が出ます。
- 4 ↓/◆ボタンを押して、希望の設定を選び、OKボタンを 押す。
	- OK:画質メニュー内で設定したそれぞれのモードの 調整値をお買い上げ時の設定に戻します。
	- キャンセル: リセットが実行されないまま、画質調整 画面に戻ります。

# <span id="page-13-0"></span>**画調整メニュー(アナログ RGB信号のみ)**

画調整メニューでは、以下の項目が設定できます。

- オート
- フェーズ
- ピッチ
- 水平位置
- 垂直位置

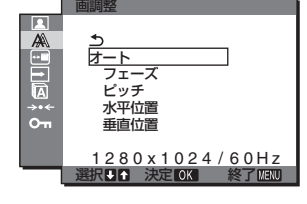

#### ご注意

INPUT1用DVI-D入力端子のデジタルRGB信号は、調整不要で す。

## **■ 自動画質調整機能**

本機は、信号を受信したときに、自動的に画像の位置と鮮 明さ(フェーズ/ピッチ)を調整して、最適な画像を表示し ます(18ページ)。

#### ご注意

自動画質調整機能が働いている間は、(り(電源)スイッチ以外は操作 できません。

自動画質調整機能で完全に調整されていないと感じたとき は

現在入力中の信号に合わせて再度自動で調整し直せます (下記の「オート」)。

#### 微調整したいときは

手動で、鮮明さ(フェーズ/ピッチ)や位置(水平位置/垂直 位置)を調整し直せます。

「オート」や「フェーズ/ピッチ」、「水平位置/垂直位置」で設 定した調整値は記憶されて、同じ信号が入力されると、記 憶した調整値になります。

## **■ 現在入力中の信号に合わせて自動で調整し 直す(オート)**

- 1 MENUボタンを押す。 メニュー画面が出ます。
- 2 ↓/←ボタンを押して A (画調整)を選び、OKボタンを 押す。 画調整メニューが出ます。
- 3 ↓/◆ボタンを押して「オート」を選び、OKボタンを押 す。 フェーズ、ピッチ、水平位置、垂直位置の設定を、現在

入力されている信号に最適な調整値にして、その調整値 を記憶します。

# **■ 手動で鮮明さを調整し直す(フェーズ/ピッ チ)**

文字や画像が鮮明でないときに調整します。HD15入力端 子(アナログRGB)につないでいるときに調整できます。

- 1 解像度をコンピュータ側で1280×1024に設定する。
- 2 CD-ROMを入れる。
- 3 CD-ROMを起動して、地域とモデルを選んで、テスト パターンを表示する。

#### Windowsの場合

[Utility]→[Windows]/[Win Utility.exe]の順にマウス でクリックする。

#### Macintoshの場合

[Utility]→[Mac]/[Mac Utility]の順にマウスでクリッ クする。

- 4 MENUボタンを押す。 メニュー画面が出ます。
- 5 ↓/◆ボタンを押して A (画調整)を選び、OKボタンを 押す。

画調整メニューが出ます。

6 **↓/**◆ボタンを押して、「フェーズ」を選び、OKボタンを 押す。

フェーズ調整画面が出ます。

7 ↓/◆ボタンで、構縞が最少になるように調整する。 テストパターンの横縞が最少になるように調整します。

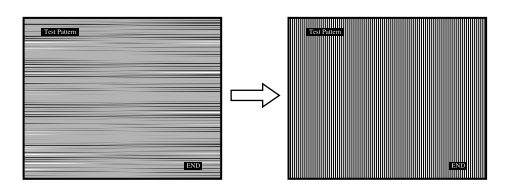

- 8 OKボタンを押す。 メニュー画面に戻ります。 画面全体にまだ縦縞が見られるときは、続いてピッチ調 整を行います。
- 9 ↓/今ボタンを押して、「ピッチ」を選び、OKボタンを押 す。 ピッチ調整画面が出ます。

#### 10  $\frac{1}{2}$  /  $\frac{1}{2}$   $\frac{1}{2}$   $\frac{1}{$

テストパターンの大きな縦縞がなくなるように調整しま す。

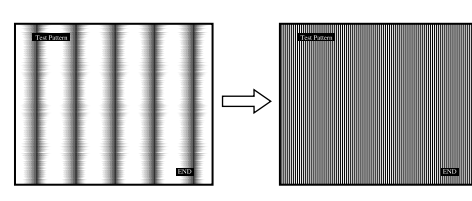

11 画面上の[END]をマウスでクリックして、テストパター ンを消す。

## **■ 手動で画像の位置を調整し直す(水平位置/ 垂直位置)**

画像が画面のまん中に出ないときに、調整します。

- 1 解像度をコンピュータ側で1280×1024に設定する。
- 2 CD-ROMを入れる。
- 3 CD-ROMを起動して、地域とモデルを選んで、テスト パターンを表示する。

#### Windowsの場合

[Utility]→[Windows]/[Win Utility.exe]の順にマウス でクリックする。

#### Macintoshの場合

[Utility]→[Mac]/[Mac Utility]の順にマウスでクリッ クする。

- 4 MENUボタンを押す。 メニュー画面が出ます。
- 5 ↓/今ボタンを押して A (画調整)を選び、OKボタンを 押す。

画調整メニューが出ます。

- 6 ↓/◆ボタンを押して、「水平位置」または「垂直位置」を選 び、OKボタンを押す。 水平位置画面または垂直位置画面が出ます。
- 7 ↓/◆ボタンを押して、テストパターンの外周の枠が全 部、画面に入るように調整する。
- 8 画面上の[END]をマウスでクリックして、テストパター ンを消す。

# <span id="page-14-0"></span>**メニュー位置メニュー**

メニュー画面に隠れた部分を見るときなどに、メニューの 表示位置を変えられます。

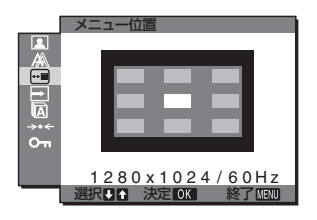

- 1 MENUボタンを押す。 メニュー画面が出ます。
- 2 ↓/◆ボタンを押して、 回 (メニュー位置)を選び、OK ボタンを押す。 メニュー位置画面が表示されます。
- 3 ↓/◆ボタンを押して、希望の設定を選び、OKボタンを 押す。 9か所があらかじめ設定されています。

<span id="page-14-1"></span>**自動入力センサーメニュー**

自動入力センサーをオンに設定すると、入力端子への入力 信号があるかを自動的に検知し、省電力状態になる前に、 入力を自動的に切り換えることができます。

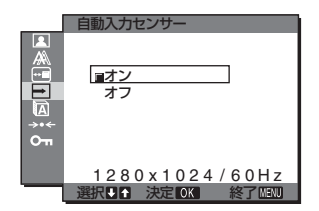

- 1 MENUボタンを押す。 メニュー画面が出ます。
- 2 ↓/←ボタンを押して、 一 (自動入力センサー)を選び、 OKボタンを押す。 自動入力センサー画面が出ます。
- 3 ↓/◆ボタンを押して、希望の設定を選び、OKボタンを 押す。
	- オン:選んでいる入力端子への入力信号がないとき や、本体のINPUT(入力切換)ボタンで入力信号 がない入力端子を選んだときは、画面に表示メッ セージ(18ページ)が出て、他の入力端子への入 力信号があるかを自動的に確認し、入力を自動的 に切り換えます。
	- オフ:入力は自動的に切り換わりません。INPUT(入 力切換)ボタンを押して、入力を切り換えてくだ さい。

<span id="page-15-0"></span>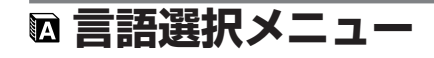

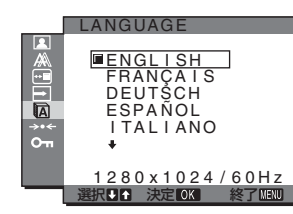

- 1 MENUボタンを押す。 メニュー画面が出ます。
- 2 →/←ボタンを押して、 2 (言語メニュー)を選び、OK ボタンを押す。 言語メニュー画面が出ます。
- 3 ↓/今ボタンを押して、言語を選び、OKボタンを押す。 • **ENGLISH**:英語
	- **FRANÇAIS**:フランス語
	- **DEUTSCH**:ドイツ語
	- **ESPAÑOL**:スペイン語
	- **ITALIANO**:イタリア語
	- **NEDERLANDS**:オランダ語
	- **SVENSKA**:スウェーデン語
	- РУССКИЙ: ロシア語
	- 日本語
	- 中文:中国語

# <span id="page-15-2"></span>**メニューロック**

本機の調整や設定を変えられないように、ボタン操作を ロックできます。

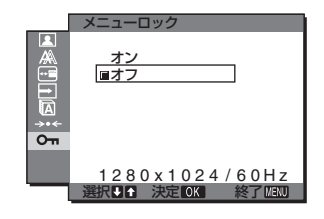

- 1 MENUボタンを押す。 メニュー画面が出ます。
- 2 ↓/←ボタンを押して、 O (メニューロック)を選び、 OKボタンを押す。 メニューロック画面が出ます。
- 3 ↓/←ボタンを押して、「オン」または「オフ」を選ぶ。
	- オン:(b) (電源) スイッチとINPUTボタン以外は、 「On」マークが出て操作できなくなります。
	- オフ: 「オン」を解除するときに選びます。「オン」の ときにMENUボタンを押すと、Om(メニューロッ ク)が自動的に選択されます。

# <span id="page-15-1"></span>**- リセットメニュー (お買い上 げ時の設定に戻す)**

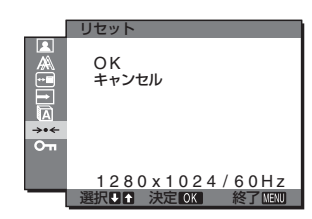

1 MENUボタンを押す。

メニュー画面が出ます。

2 ↓/←ボタンを押して、→← (リセット)を選び、OKボタ ンを押す。

リセット画面が出ます。

- 3 **↓/**Aボタンを押して、希望の設定を選び、OKボタンを 押す。
	- OK: すべての調整値をお買い上げ時の設定に戻しま す。ただし、 2 (言語選択メニュー)の設定はリ セットされません。
	- キャンセル: リセットが実行されないまま、メニュー 画面に戻ります。

# <span id="page-16-0"></span>**機能解説**

# <span id="page-16-1"></span>**省電力機能(パワーセーブ機能)**

本機は、VESA、NUTEKおよびENERGY STARのパワー セービングガイドラインに対応しています。アナログ入力 ではDPMS (Display Power Management Standard)、 デジタル入力ではDMPM (DVI Digital Monitor Power Management) に対応しているコンピュータやグラフィッ クボードにつなぐと、操作をしていないときは自動的に次 のような省電力状態になります。

#### SDM-HS75P

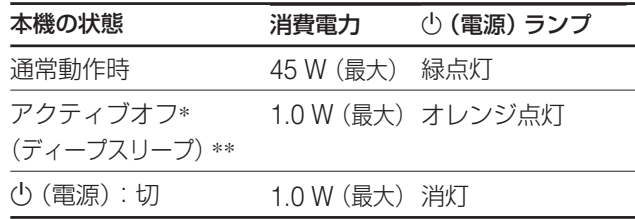

#### SDM-HS95P

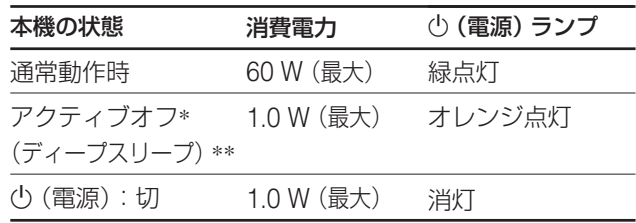

- \* コンピュータが省電力状態になると、信号が入力されなくなる ため、アクティブオフ状態になる前に「NO INPUT SIGNAL」 と表示が出ます。約5秒後、本機も省電力状態になります。
- \*\* 「ディープスリープ」は、EPA(Environmental Protection Agency)の定めた待機時の消費電力抑制状態です。

# <span id="page-16-2"></span>**モード(画質)の切り換えを行う**

本機前面下側にある · つボタンをくり返し押すと、モードが MOVIE→PC→AUTO→GAMEの順番に設定できます。 「AUTO」を選ぶと、周囲の明るさに合わせて画面の明るさ を自動的に調整します(自動輝度調整機能)。 詳しくは、「自動輝度調整機能(ブライトセンサー)」をご覧 ください。

### ドロボタンをくり返し押す。

お買い上げ時の状態では、モードは「MOVIE」に設定され ています。1回押すと、「MOVIE」(お買い上げ時の状態)が 表示され、もう1回押すと、「PC」が表示されます。

押すたびに次のように切り換わります。

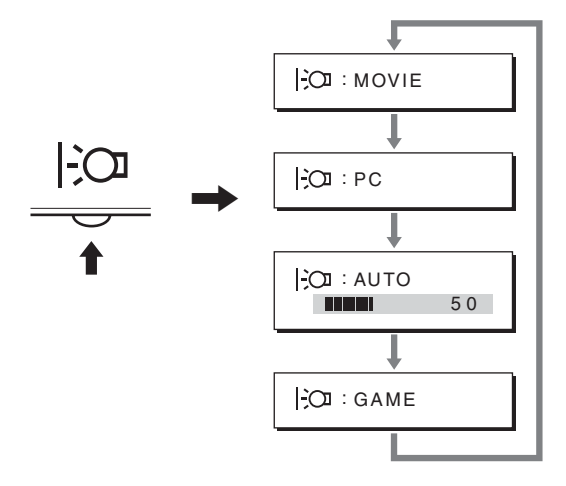

各設定が表示されて、モードが変わります。表示は約5秒 後に消えます。

<span id="page-16-3"></span>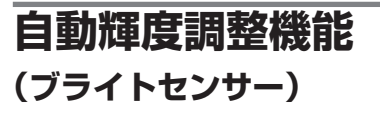

本機には、周囲の明るさに応じて画面の明るさを自動調整 する機能があります。本機前面下側のForボタン、または MENUの画質メニューで、モードを「AUTO」にすること により、画面の明るさを自動的に最適な状態に調整しま す。お買い上げ時の状態では、画面の明るさは「MOVIE」 に設定されています。さらに、トcaボタンから、モードを 「AUTO」に設定したときに表示される調節バーを</M ンで変更することにより、お好みに応じた自動調整のレベ ル(明るめ、暗めなど)を調整可能範囲内において設定する ことができます。

# <span id="page-17-0"></span>**自動画質調整機能 (アナログRGB信号のみ)**

## **本機は、信号を受信したときに、自動的に画像の位 置と鮮明さ(フェーズ/ピッチ)を調整して、最適な画 像を表示します。**

### **お買い上げ時に設定されている表示モード**

本機には、入力信号に合わせて最適な画質で表示できるよ うに、代表的な表示モードがお買い上げ時に設定されてい ます。信号が表示モードと同じであれば、自動的にあらか じめ設定された最適な調整値で表示されます。

### **表示モード以外の信号のときは**

下記の周波数の間であれば、信号をはじめて受信したとき に自動画質調整機能が働いて、きれいな画像を表示しま す。

水平周波数: 28~80 kHz

垂直周波数: 48~75 Hz

信号をはじめて受信したときには、画面表示までに通常よ り時間がかかることがありますが、この調整値は自動的に 本機に記憶され、次からは表示モードの信号と同様に動作 するようになります。

## **手動でフェーズやピッチ、画像の位置を調整したと きは**

入力信号によって自動調整機能だけでは完全に調整できな いときは、手動で調整できます(14ページ)。手動で調整す ると、すべての表示モードにおいて、手動で調整した調整 値がユーザーモードとして記憶され、同じ信号が入力され るたびに、その調整値が選ばれるようになります。

#### ご注意

自動画質調整機能が働いている間は、()(電源)スイッチ以外は操作 できません。

# <span id="page-17-1"></span>**故障かな?と思ったら**

お買い上げ店などにご相談いただく前に、次の事項をご確 認ください。

# <span id="page-17-2"></span>**表示メッセージについて**

入力信号が正しくないときは、画面に次のような表示メッ セージが出ます。この場合は、次ページの「本機の症状と 対処のしかた」に従ってください。

## **OUT OF RANGE と表示されている場合**

入力信号の周波数が、本機の仕様に合っていません。以下 を確認してください。

> OUT OF RANGE INPUT1:DVI-D<br>xxx.xkHz/ xxxHz **OINFORMATION**

xxx.x kHz / xxx Hz と表示されている場合

水平または垂直周波数が、本機の仕様に合っていま せん。

数字の部分に現在入力されている信号の水平/垂直周波 数が表示されます。

RESOLUTION > 1280 × 1024と表示されている場合 解像度が、本機の仕様 (1280 × 1024) に合っていま せん。

## **NO INPUT SIGNAL と表示されている場合**

ビデオ入力端子からの入力信号がありません。

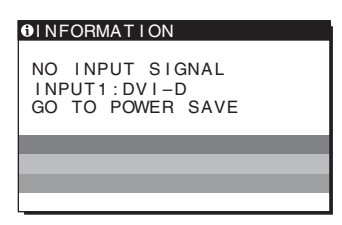

#### GO TO POWER SAVE

このメッセージが表示されてから約5秒後に省電力状態 に入ります。

# **CABLE DISCONNECTED と表示されている場合**

ビデオ信号ケーブルがはずれています。

### **OINFORMATION**

CABLE DISCONNECTED<br>INPUT1:DVI-D

# <span id="page-19-0"></span>**本機の症状と対処のしかた**

コンピュータなど本機に接続している機器が原因の場合は、接続機器の取扱説明書をご覧ください。

#### **こんなときは 原因と対処のしかた**

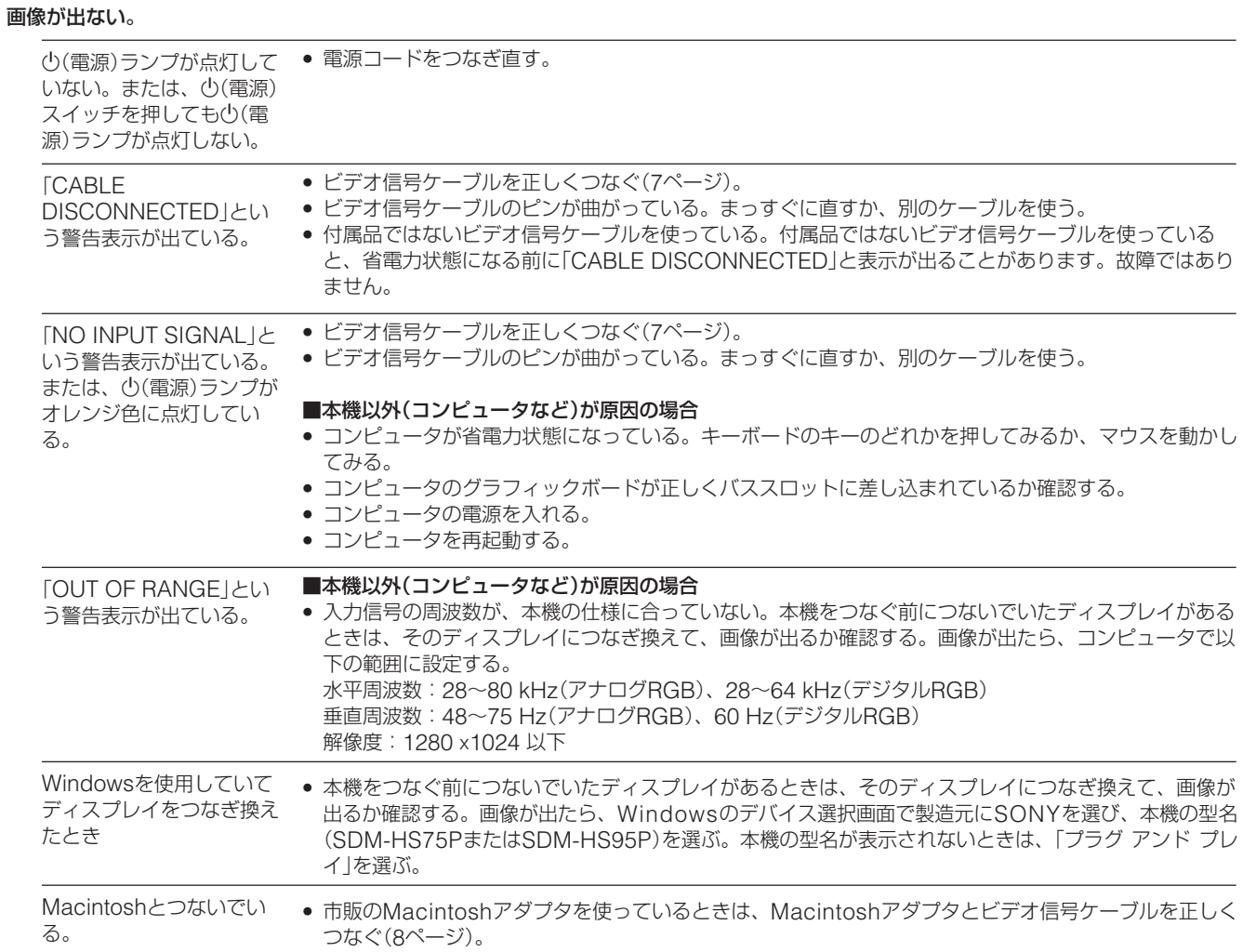

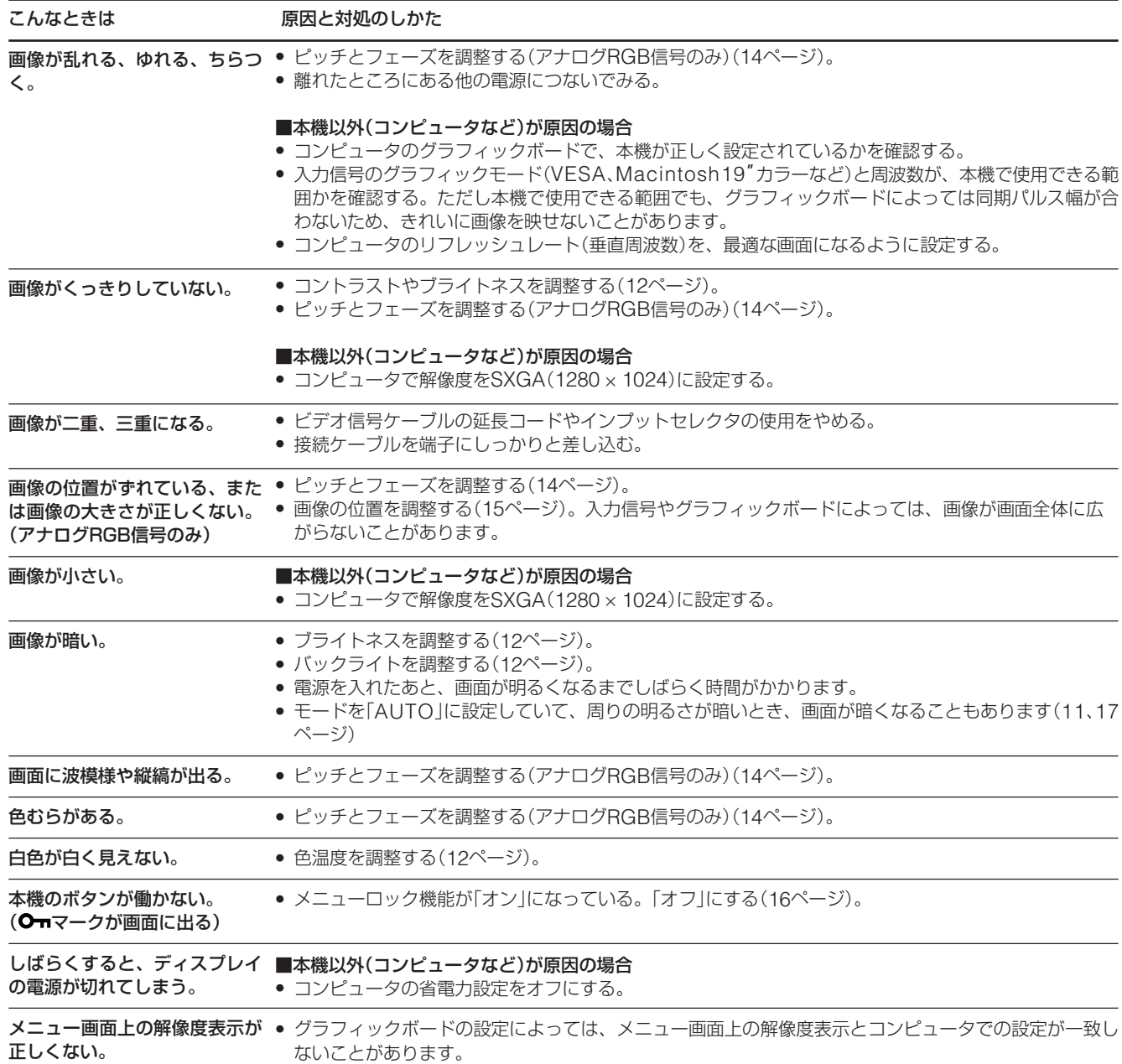

## **本機の情報(インフォメーション)を表示する**

信号を入力しているときに、INFORMATION画面が出る までMENUボタンを5秒以上押したままにする。 もう一度、MENUボタンを押すと消えます。

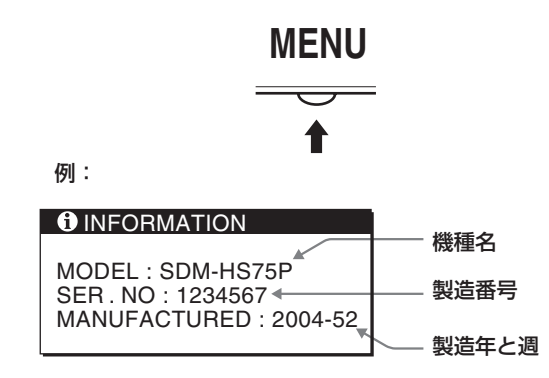

故障のときは、お買い上げ店またはソニーサービス窓口にご連絡く ださい。また、お問い合わせのときは次のことをお知らせくださ  $U<sub>o</sub>$ 

- 型名:SDM-HS75PまたはSDM-HS95P
- 製造番号:
- 故障の状態:できるだけくわしく
- 購入年月日:
- 接続しているコンピュータ、およびグラフィックボードの仕様と 名称:

# <span id="page-21-0"></span>**保証書とアフターサービス**

# <span id="page-21-1"></span>**保証書**

- この製品は保証書が添付されていますので、お買い上げ の際、お買い上げ店でお受け取りください。
- 所定事項の記入および記載内容をお確かめのうえ、大切 に保存してください。
- 保証期間は、お買い上げ日より3年間です。

<span id="page-21-2"></span>**アフターサービスについて**

#### **調子が悪いときはまずチェックを**

◆「故障かな?と思ったら | の項を参考にして、故障かど うかをお調べください。

#### **それでも具合が悪いときはサービス窓口へ**

◆お買い上げ店、または添付の「ソニーご相談窓口のご案 内」にある、お近くのソニーサービス窓口にご相談くだ さい。

#### **保証期間中の修理は**

◆ 保証書の記載内容に基づいて修理させていただきます。 くわしくは保証書をご覧ください。

#### **保証期間経過後の修理は**

◆ 修理によって機能が維持できる場合は、ご要望により有 料で修理させていただきます。

#### **部品の保有期間について**

当社では、コンピュータディスプレイの補修用性能部品 (製品の機能を維持するために必要な部品)を、製造打ち切 り後8年間保有しています。この部品保有期間を修理可能の 期間とさせていただきます。

保有期間が経過した後も、故障箇所によっては、修理可能 の場合がありますので、お買い上げ店か、サービス窓口に ご相談ください。

#### **ご相談になるときは次のことをお知らせください。**

型名:SDM-HS75PまたはSDM-HS95P 製造番号: 故障の状態:できるだけくわしく 購入年月日:

 お買い上げ店 TEL.

 お近くのサービスステーション TEL.

This display is designed for use in Japan only and cannot be used in any other country.

# <span id="page-22-0"></span>**主な仕様**

## **SDM-HS75P**

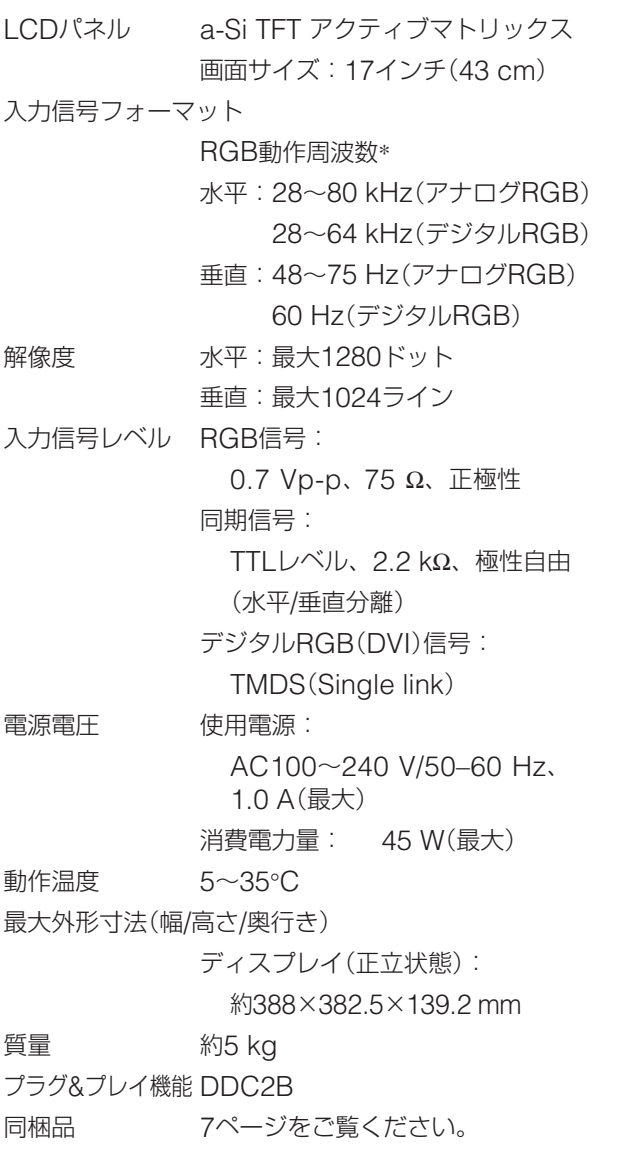

### **SDM-HS95P**

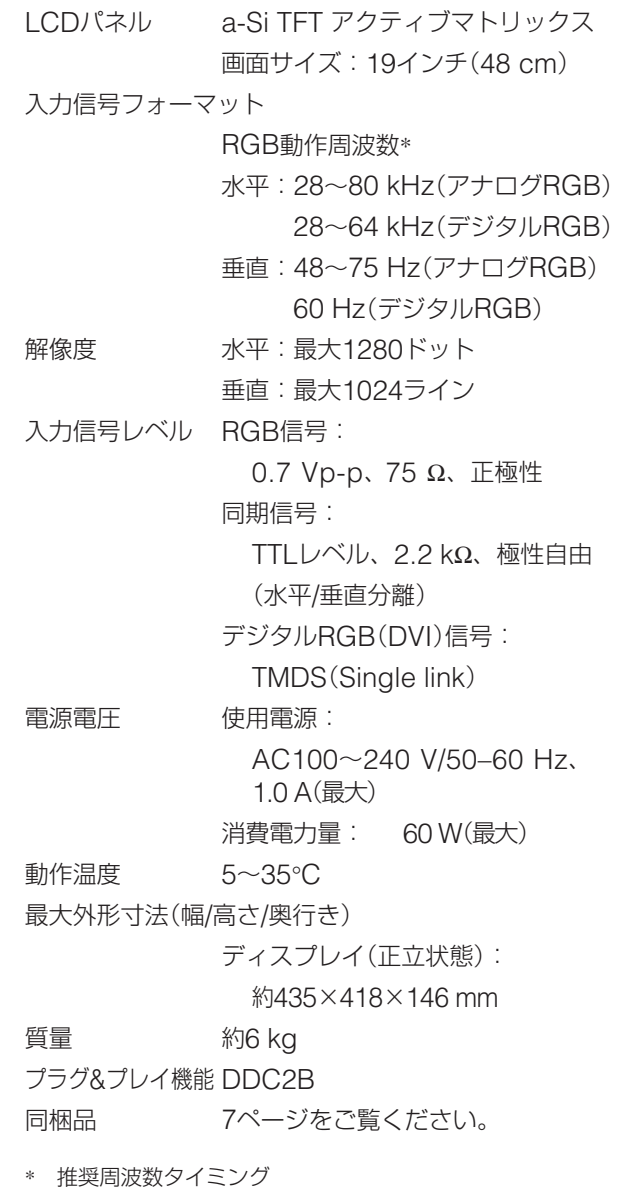

- 水平同期幅率:水平周波数のタイミングの合計の4.8%以上、 または0.8 µsのどちらか大きい方
- 水平ブランキング幅: 2.5 µs以上
- 垂直ブランキング幅:450 µs以上

本機の仕様および外観は、改良のため予告なく変更するこ とがありますが、ご了承ください。